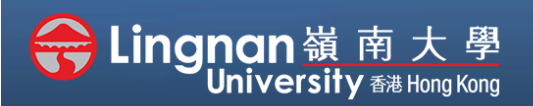

## **How to Create a Moodle Course** Staff Quick Guide

#### Basic | Create assignment activities

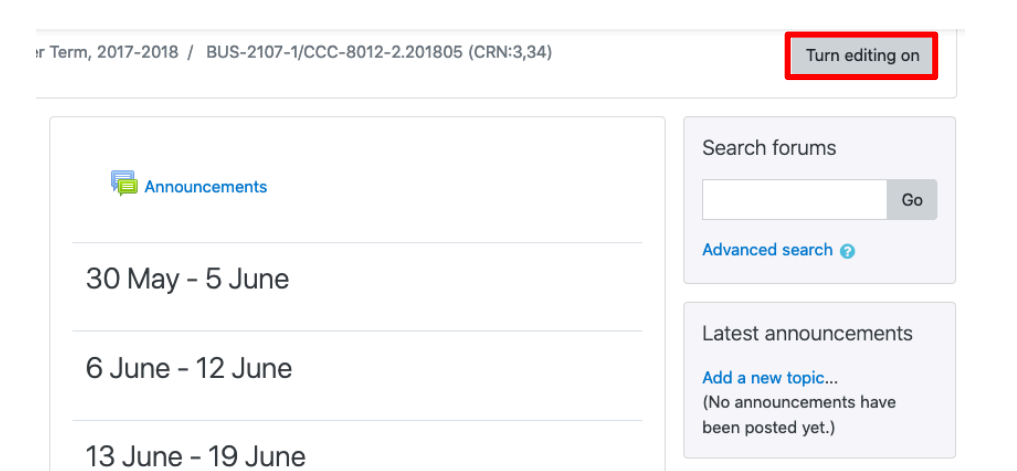

**Step 1** Click **'Turn editing on'** (top right).

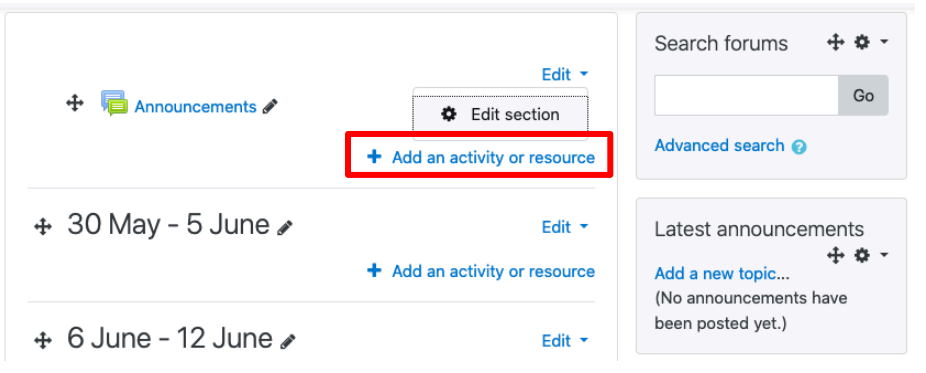

## **Step 2**

Note: You will see a number of icons –hover your mouse pointer over an icon to see what a particular icon is for. You will see '*Add an activity or resource'.*

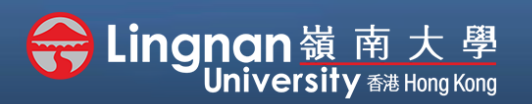

## **How to Create a Moodle Course** Staff Quick Guide

#### Basic | Create assignment activities

#### × Add an activity or resource **ACTIVITIES** The assignment activity module enables a teacher to communicate tasks, collect work Assignment  $\bullet$ and provide grades and feedback. **Step 3** Select '**Assignment***'* and then Attendance Students can submit any digital content click '*Add'.*(files), such as word-processed documents, Chat spreadsheets, images, or audio and video clips. Alternatively, or in addition, the Choice assignment may require students to type text **Course Readings** directly into the text editor. An assignment ΙĽ @ Library can also be used to remind students of 'realworld' assignments they need to complete Database offline, such as art work, and thus not require **External tool** any digital content. Students can submit work individually or as a member of a group. Face-to-Face When reviewing assignments, teachers can Feedback leave feedback comments and upload files, such as marked-up student submissions, Forum documents with comments or spoken audio Add Cancel

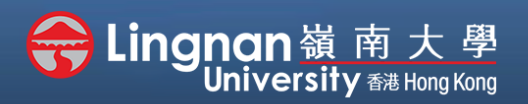

## **How to Create a Moodle Course** Staff Quick Guide

#### Basic | Create assignment activities

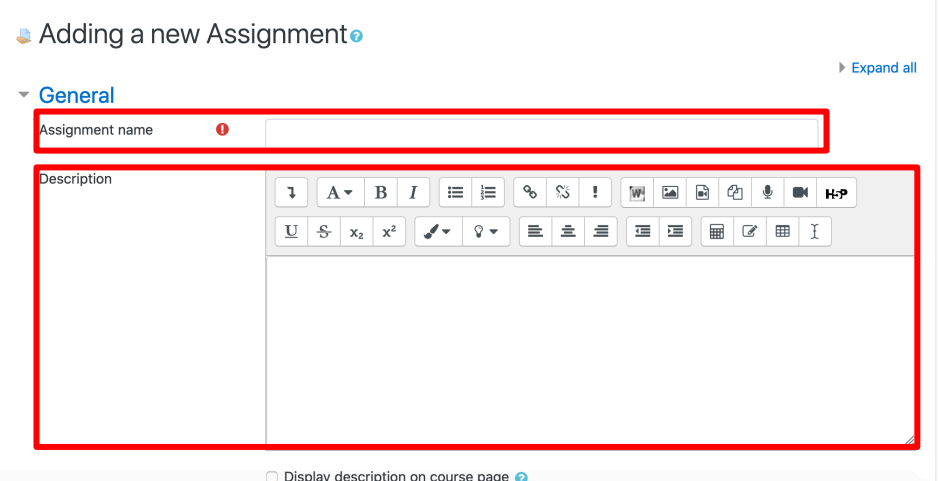

### **Step 4**

Give the assignment name and write down the description of the assignment.

There is an option to display the description on the course page below.

You can also upload file in it.

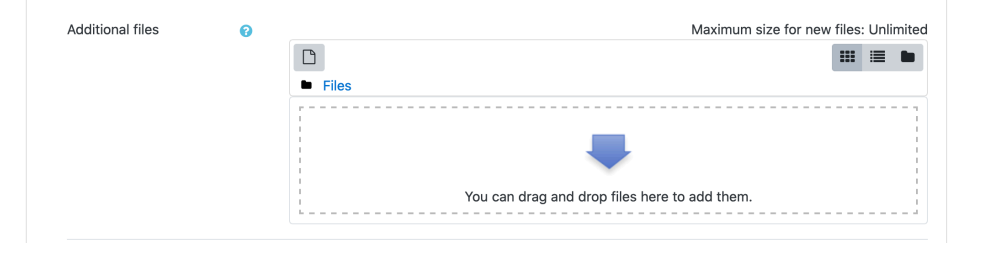

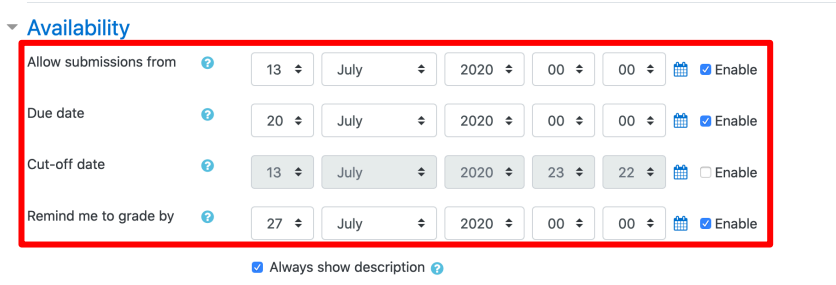

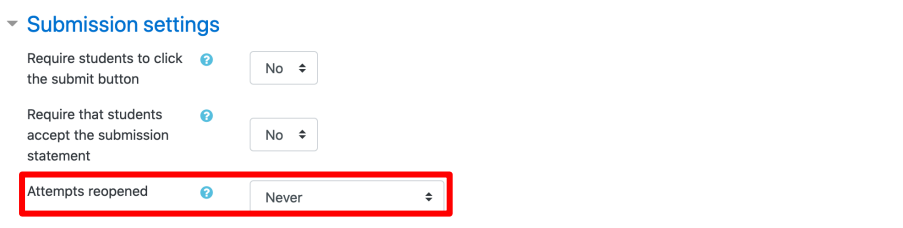

### **Step 5**

Choose the options that you want and set different options.

Note: You can allow students to resubmit assignments.

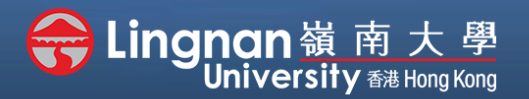

Grading method

Grade category

Grade to pass

Blind marking

Use marking workflow

Hide grader identity from students @

# **How to Create a Moodle Course** Staff Quick Guide

### Basic | Create assignment activities

 $\bullet$ 

 $\bullet$ 

 $\bullet$ 

 $\bullet$ 

 $\bullet$ 

Simple direct grading ≑

Uncategorised  $\div$ 

 $No$   $\div$ 

No  $\phi$ 

No  $\div$ 

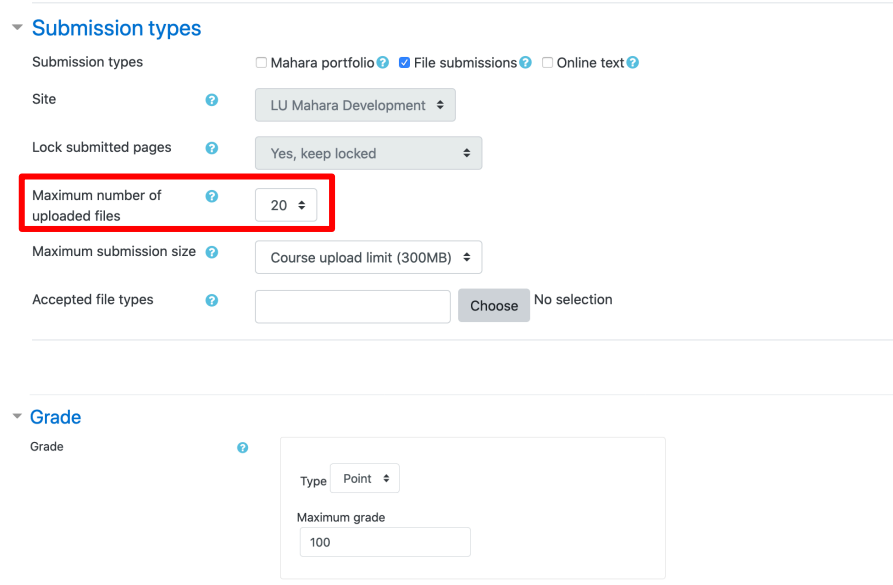

## **Step 6**

Choose the options that you want and set different options, such as maximum number of upload files, grade category, etc.

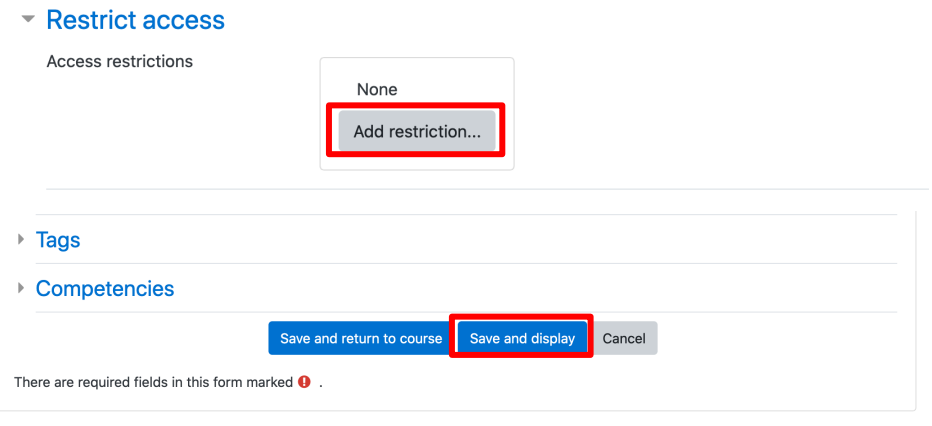

### **Step 7**

Also, you can edit the restrict access for the assignment. Click *'Save and display'* after finished.